# Probleemoplossing "OS-SHMWIN-2- ERROR\_ENCOUNED" foutmelding

## Inhoud

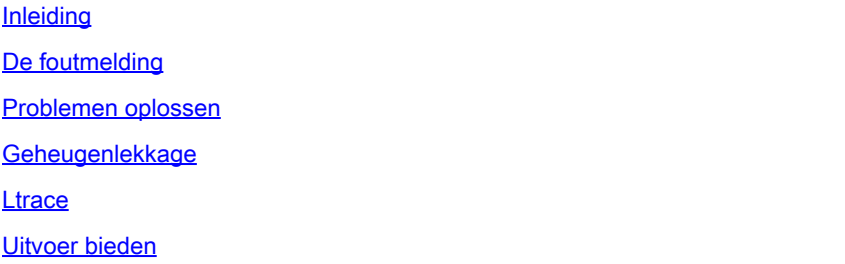

### Inleiding

Dit document beschrijft hoe u problemen kunt oplossen bij de "OS-SHMWIN-2- ERROR\_ENCOUNED" fout op een Cisco IOS® XR router.

## De foutmelding

Voorbeelden van de foutmelding zijn:

```
"%OS-SHMWIN-2-ERROR_ENCOUNTERED"
```

```
LC/0/0/CPU0:Dec 16 09:45:58 : fib_mgr[260]: %OS-SHMWIN-2-ERROR_ENCOUNTERED : SHMWIN: Error encountered:
```

```
LC/0/0/CPU0:Dec 16 09:45:39 : l2fib[328]: %OS-SHMWIN-2-ERROR_ENCOUNTERED : SHMWIN: Error encountered: S
```

```
RP/0/RSP0/CPU0:Aug 11 21:15:47.174 IST: show_ip_interface[65961]: %OS-SHMWIN-2-ERROR_ENCOUNTERED : SHMW
```
De fout geeft aan dat de geheugenstatus van het systeem ernstig is. Met name het gedeelde geheugen, dat de dynamische gegevens tussen meerdere processen opslaat, heeft een probleem.

### Problemen oplossen

Begin door de lijnkaart (of RP/RSP) en de hoogste geheugenconsumenten te identificeren.

In de foutmelding kan een proces of zelfs een opdracht zijn ingesloten. Als de geheugenconditie echter laag is, kan er iets fout gaan als er niet genoeg geheugen beschikbaar is. U moet identificeren wat veroorzaakt dat het beschikbare geheugen laag gaat.

De lijnkaart wordt in de foutmelding zelf aangegeven. Probeer de beste gebruikers van het geheugen te vinden.

show memory location 0/x/CPUx show memory summary location 0/x/CPUx show watchdog memory-state location 0/x/CPUx show processes memory location 0/x/CPUx

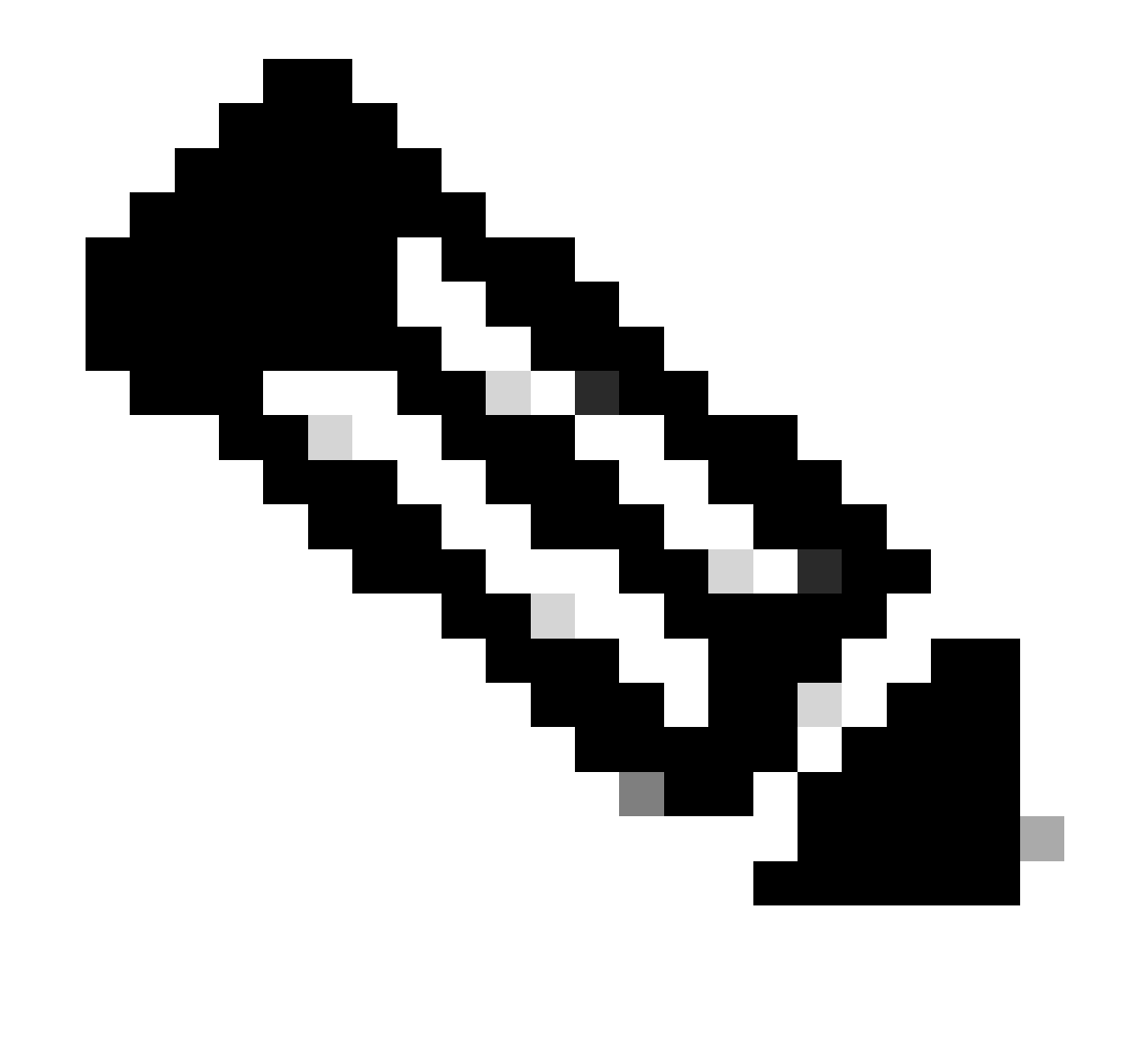

Opmerking: er zouden ook andere foutmeldingen kunnen zijn die mogelijk aangeven wat de schuldige processen zijn.

#### <#root>

RP/0/RSP0/CPU0:Apr 24 11:34:33.599 EST: wdsysmon[450]: %HA-HA\_WD-4-MEMORY\_ALARM : Memory threshold cros RP/O/RSPO/CPU0:Apr 24 13:23:12.947 EST: wdsysmon[450]: %HA-HA\_WD-4-MEMORY\_ALARM : Memory threshold cros RP/0/RSP0/CPU0:Apr 24 14:32:10.086 EST: wdsysmon[450]: %HA-HA\_WD-4-MEMORY\_STATE\_CHANGE : New memory sta RP/0/RSP0/CPU0:Apr 24 14:32:10.086 EST: wdsysmon[450]: %HA-HA\_WD-4-TOP\_MEMORY\_USERS\_WARNING :

**Top 5 consumers of system memory**

```
 (671084 Kbytes free): 
RP/0/RSP0/CPU0:Apr 24 14:32:10.086 EST: wdsysmon[450]: %HA-HA_WD-4-TOP_MEMORY_USER_WARNING : 0: Process
RP/0/RSP0/CPU0:Apr 24 14:32:10.086 EST: wdsysmon[450]: %HA-HA_WD-4-TOP_MEMORY_USER_WARNING : 1: Process
RP/0/RSP0/CPU0:Apr 24 14:32:10.087 EST: wdsysmon[450]: %HA-HA_WD-4-TOP_MEMORY_USER_WARNING : 2: Process
RP/0/RSP0/CPU0:Apr 24 14:32:10.087 EST: wdsysmon[450]: %HA-HA_WD-4-TOP_MEMORY_USER_WARNING : 3: Process
RP/0/RSP0/CPU0:Apr 24 14:32:10.087 EST: wdsysmon[450]: %HA-HA_WD-4-TOP_MEMORY_USER_WARNING : 4: Process
```
Als het proces BGP of een ander routeringsprotocol is, controleer dan of u geen wijzigingen hebt aangebracht in het netwerk dat hieraan heeft bijgedragen.

Gebruik deze opdrachten om een overzicht te krijgen van het gebruikte geheugen en om de hoogste processen te identificeren die het geheugen nemen.

0/x/CPUx is de specifieke lijnkaart in de fout.

```
show memory summary location 0/x/CPUx
show memory summary location 0/x/CPUx
show shared-memory location 0/x/CPUx
show memory-top-consumers location 0/x/CPUx
show shmwin summary location 0/x/CPUx
```
#### Voorbeelden:

<#root>

RP/0/RSP1/CPU0:R1#

**show memory summary location 0/RSP0/CPU0**

node: node0\_RSP0\_CPU0 Physical Memory: 6144M total-------------------------------------- Application Memory : 5738M (2795M available) Image: 117M (bootram: 117M) Reserved: 224M, IOMem: 0, flashfsys: 0 Total shared window: 76M

#### <#root>

RP/0/RSP1/CPU0:R1#

**show memory summary location 0/RSP0/CPU0**

node: node0\_RSP0\_CPU0 Physical Memory: 6144M total-------------------------------------- Application Memory : 5738M (2797M available) Image: 117M (bootram: 117M) Reserved: 224M, IOMem: 0, flashfsys: 0 Total shared window: 76M

#### <#root>

RP/0/RSP1/CPU0:R1#

**show shared-memory location 0/0/cpu0**

Total Shared memory: 1527M ShmWin: 236M Image: 703M LTrace: 353M AIPC: 33M SLD: 3M SubDB: 1M CERRNO: 144K GSP-CBP: 64M EEM: 0 XOS: 4M CHKPT: 2M CDM: 4M XIPC: 594K DLL: 64K SysLog: 0 Miscellaneous: 119M LTrace usage details: Used: 353M, Max: 2075M Current: default(dynamic)

Configured: dynamic with scale-factor: 8 (changes take effect after reload)

#### <#root>

RP/0/RP0/CPU0:R1#

**show memory-top-consumers location 0/RP0/CPU0**

Execute 'show memory-snapshots process <> location <>' to check memory usage trend.

################################################################### Top memory consumers on 0/RP0/CPU0 (at 2023/Nov/8/15:41:42) ################################################################### PID Process Total(MB) Heap(MB) Shared(MB) 7366 mibd\_interface 233.2 192.64 37.7

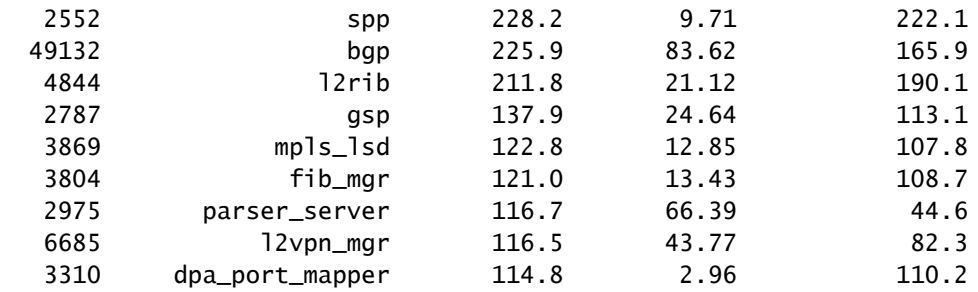

#### <#root>

#### RP/0/RSP1/CPU0:R1#

**show shmwin summary location 0/0/cpu0**

----------------------------------------

Shared memory window summary information ---------------------------------------- Data for Window "subdb\_sco\_tbl": ----------------------------- Virtual Memory size : 1536 MBytes Virtual Memory Range : 0x7c000000 - 0xdc000000 Virtual Memory Group 2 size : 352 MBytes Virtual Memory Group 2 Range : 0x66000000 - 0x7c000000 Window Name ID GRP #Usrs #Wrtrs Ownr Usage(KB) Peak(KB) Peak Timestamp ---------------- --- --- ----- ------ ---- --------- -------- ------------------  $subdb\_sco\_tb1$  70 1 1  $1$  158 3 0  $-$ -/--/---- --:--:--Data for Window "ptp": ---------------------------- ptp 131 P 1 1 0 35 10/18/2023 11:56:31 Data for Window "cfmd-sla": ---------------------------- cfmd-sla 53 1 1 1 0 99 99 10/18/2023 11:56:20 Data for Window "cfmd": ---------------------------- cfmd 36 1 1 1 0 99 99 10/18/2023 11:56:30 Data for Window "vkg\_pbr\_ea": ---------------------------- vkg\_pbr\_ea 83 1 1 1 0 147 147 10/18/2023 11:56:27 Data for Window "span\_ea\_pd": ---------------------------- span\_ea\_pd 40 1 1 1 362 34 34 10/18/2023 11:56:13 Data for Window "vkg\_l2fib\_vqi": ---------------------------- vkg\_l2fib\_vqi 97 1 2 2 0 3 0 --/--/---- --:--:-- Data for Window "statsd\_db": ---------------------------- statsd\_db 60 1 1 1 0 3 0 --/--/---- --:--:-- Data for Window "statsd\_db\_l": ---------------------------- statsd\_db\_1 130 P 1 1 0 1131 1131 10/18/2023 11:56:17 Data for Window "arp": ---------------------------- arp 20 1 1 1 0 227 227 10/18/2023 11:56:37 Data for Window "bm\_lacp\_tx": ---------------------------- bm\_lacp\_tx 54 1 1 1 132 1 0 --/--/---- --:--:--

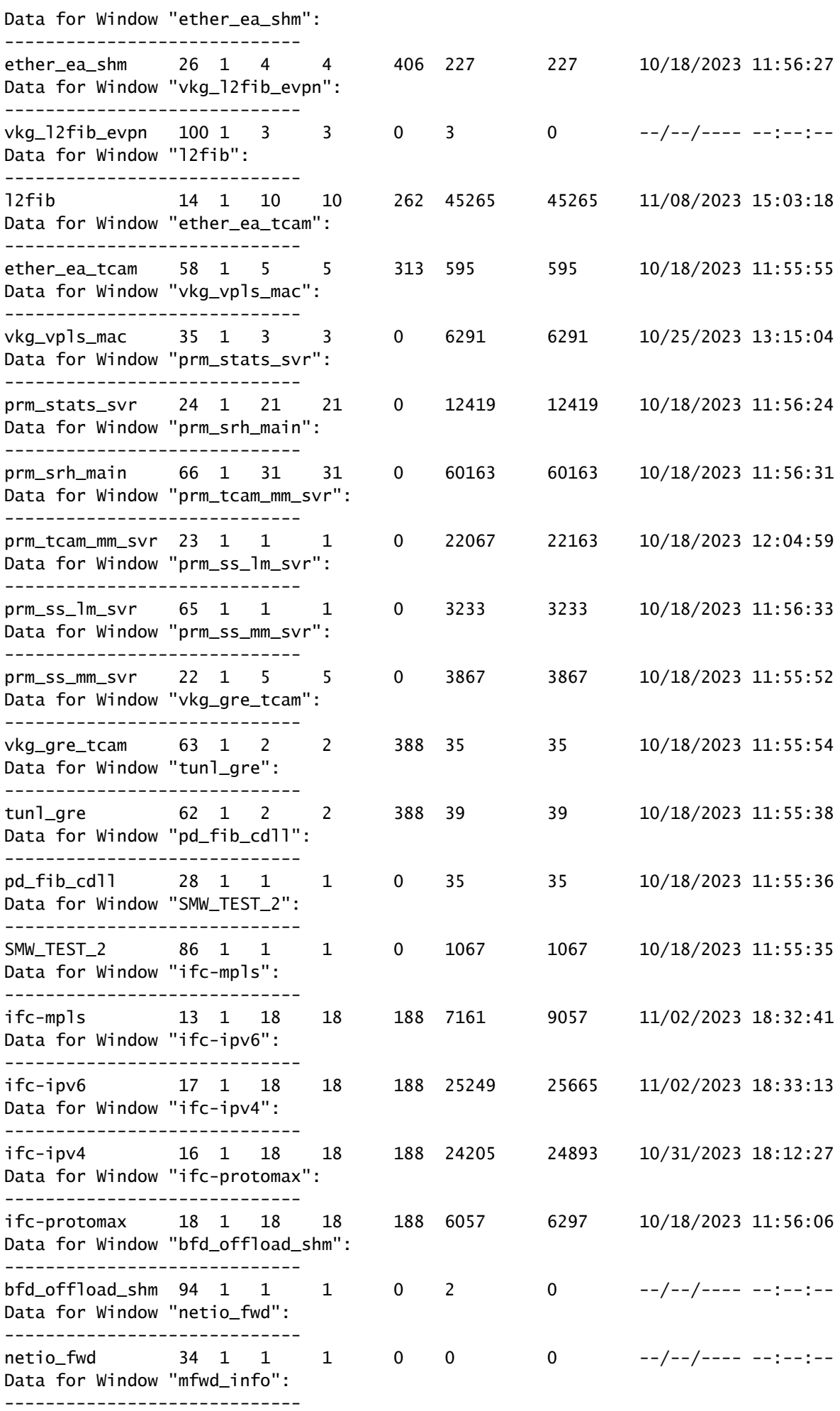

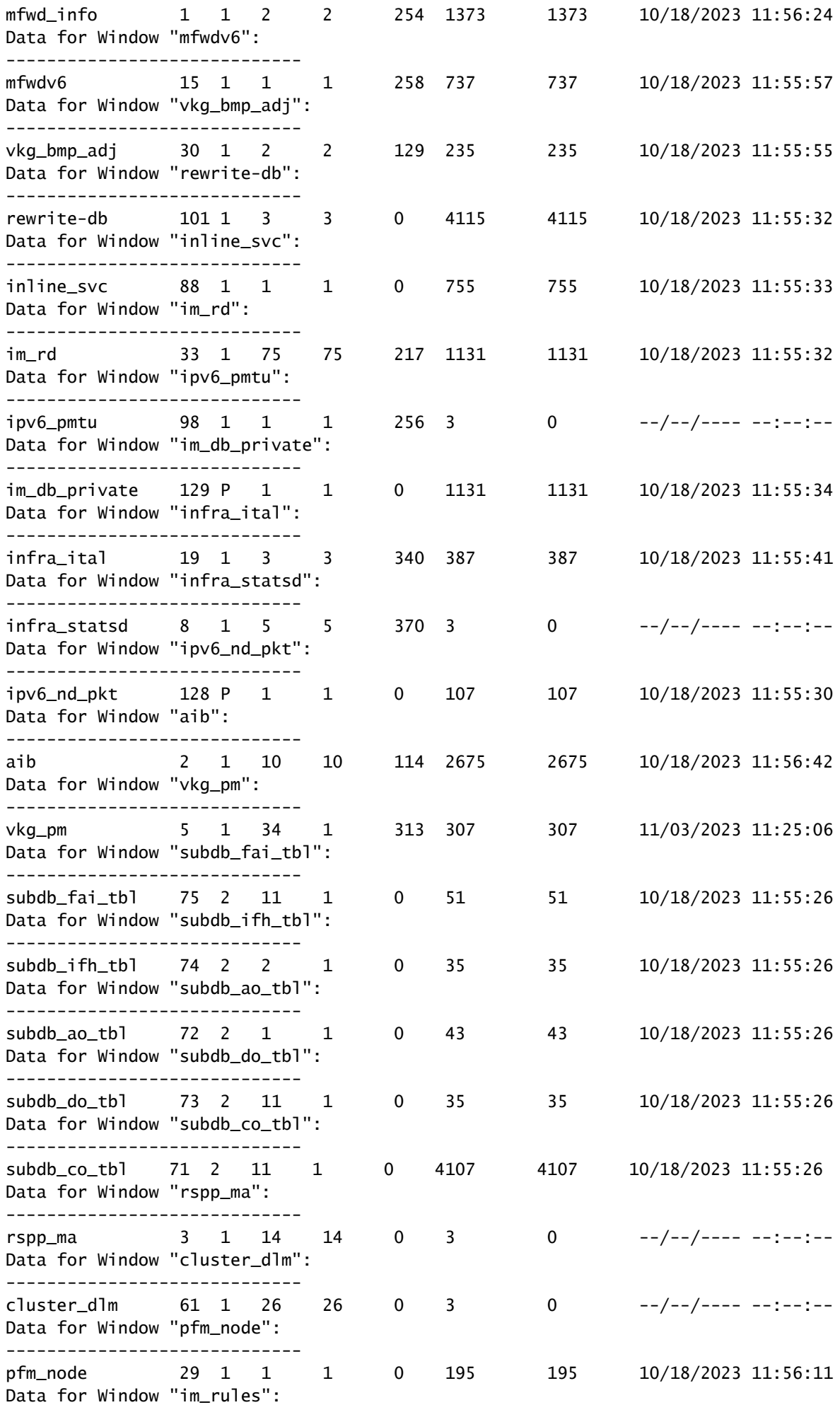

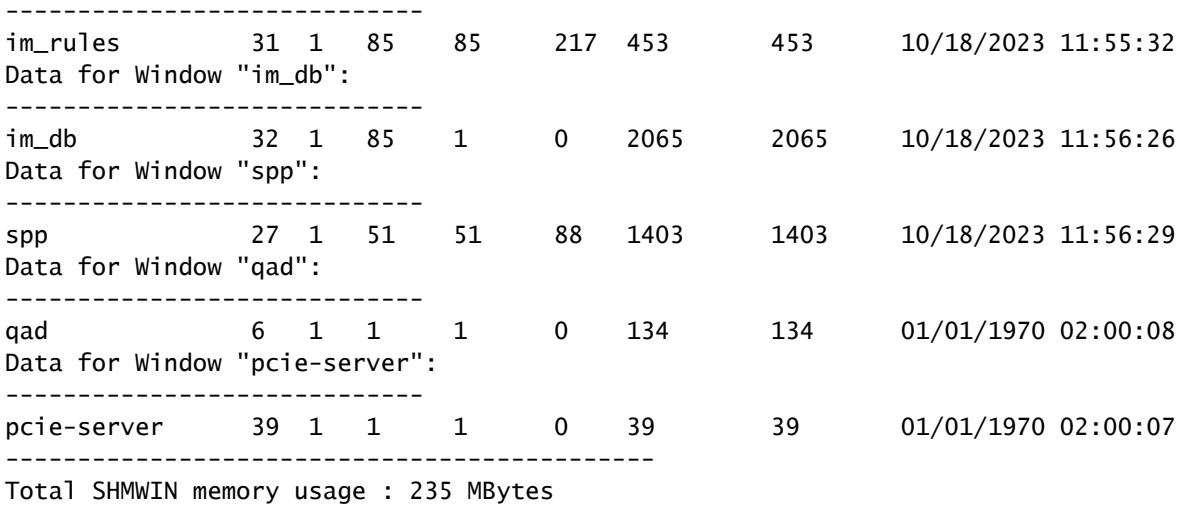

### Geheugenlekkage

Geef aan dat er geen geheugenlek is voor een proces:

Je kan een 'geheugenvergelijking' kiezen. Dit proces toont u de toename of afname over een periode - die u specificeert - van geheugen per proces. Dit is een voorbeeld; noteer de kolom 'verschil'.

<#root>

RP/0/RSP0/CPU0:R1#

**show memory compare start**

Successfully stored memory snapshot /harddisk:/malloc\_dump/memcmp\_start.out

RP/0/RSP0/CPU0:R1#

**show memory compare end**

Successfully stored memory snapshot /harddisk:/malloc\_dump/memcmp\_end.out

RP/0/RSP0/CPU0:R1#

**show memory compare report**

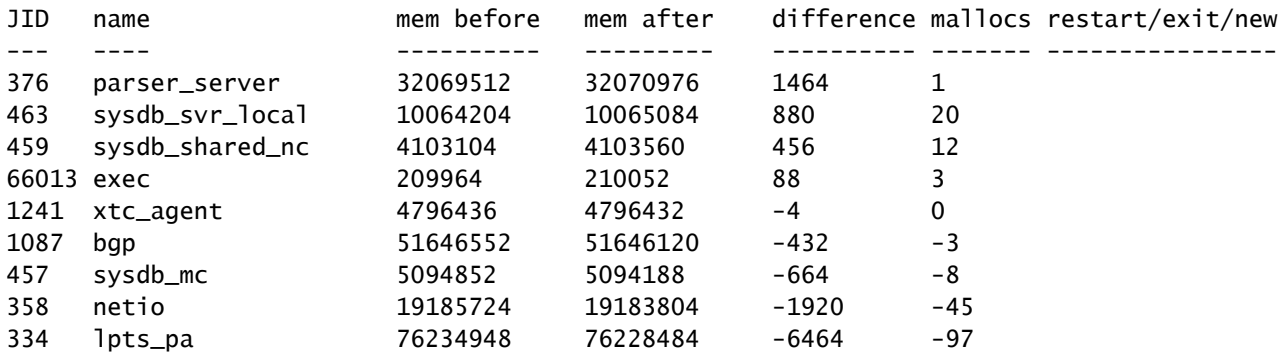

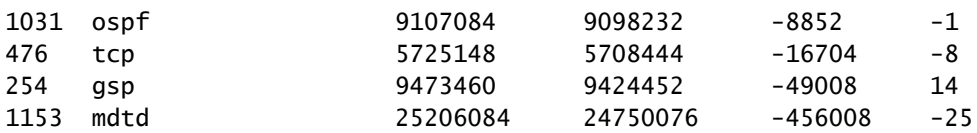

You are now free to remove snapshot memcmp\_start.out and memcmp\_end.out under /harddisk:/malloc\_dump

### Ltrace

Als ltrace het proces is dat veel geheugen opneemt en een van de belangrijkste geheugenconsumenten is, denk dan eens aan het verminderen van de hoeveelheid geheugen die het gebruikt.

Zo kunt u tracering configureren om minder geheugen te gebruiken: [Instellen van schaalfactoren](https://www.cisco.com/c/en/us/support/docs/ios-nx-os-software/ios-xr-software/215574-ios-xr-how-to-change-ltrace-usage-on-t.html) [op ASR9K routeprocessors en lijnkaarten voor efficiënt geheugenbeheer](https://www.cisco.com/c/en/us/support/docs/ios-nx-os-software/ios-xr-software/215574-ios-xr-how-to-change-ltrace-usage-on-t.html)

### Uitvoer bieden

Als u in dit document geen oplossing voor het probleem hebt gevonden, specificeert u deze uitvoer:

0/x/CPUx is de specifieke lijnkaart in de fout. De Job ID (JID) van het proces is te vinden bij de opdracht show processes.

show tech-support show hw-module fpd show memory location 0/x/CPUx show memory summary location all show watchdog memory-state location all show watchdog trace location all show processes memory location all show shmwin all header location 0/x/CPUx show shmwin all bands location 0/x/CPUx show shmwin all banks location 0/x/CPUx show shmwin all list all location 0/x/CPUx show shmwin all malloc-stats location 0/x/CPUx show shmwin all mutexlocation 0/x/CPUx show shmwin all participants all-stats location 0/x/CPUx show shmwin all pool all-pools location show shmwin trace all location all show memory <job id process> location 0/x/CPUx

### Over deze vertaling

Cisco heeft dit document vertaald via een combinatie van machine- en menselijke technologie om onze gebruikers wereldwijd ondersteuningscontent te bieden in hun eigen taal. Houd er rekening mee dat zelfs de beste machinevertaling niet net zo nauwkeurig is als die van een professionele vertaler. Cisco Systems, Inc. is niet aansprakelijk voor de nauwkeurigheid van deze vertalingen en raadt aan altijd het oorspronkelijke Engelstalige document (link) te raadplegen.